### **Leitfaden zur Beantragung eines Internationalen Transferzertifikates (ITC) in der FIVB VIS-Datenbank**

1. Allgemeines

Transfers ab den Zweiten Bundesligen aufwärts werden als "international transfer" bezeichnet. Dabei bezieht sich das "international" darauf, dass diese Vereine sich i.d.R. für CEV Europapokal-Wettbewerbe qualifizieren können. Alle Transfers in tieferklassige Ligen werden als "no international" bezeichnet. In dem ITC Verfahren wird bei Vereinen der Bundesligen nur zwischen 2. BL und 1. BL unterschieden – das zeigt sich in der Höhe der Gebühren an die CEV/FIVB.

In der Sportart Volleyball bezeichnet der Begriff "Federation of Origin" das Land, in dem ein Spieler erstmals einen Spielerpass (gegebenenfalls auch schon in der Jugend) unabhängig von der Staatsbürgerschaft erhalten hat. In der Regel sind "Federation of Origin" und Staatsbürgerschaft identisch. Im Zuge der zunehmenden Mobilität innerhalb von Europa (berufliche Gründe, Ausbildungen, Flüchtlingen etc.) nehmen allerdings die Fälle zu, in denen mit dem Volleyballspielen nicht im eigentlichen Heimatland begonnen wurde.

Grundsätzlich benötigen Spieler, deren "Federation of Origin" nicht Deutschland ist, ein gültiges ITC, um eine Spielberechtigung für den allgemeinen Spielverkehr in den Landesverbänden oder dem DVV (Dritte Ligen, Regionalligen) bzw. der VBL (1. und 2. Bundesliga) zu erhalten.

• Formal wird das ITC Verfahren in der FIVB (Internationaler Volleyball Verband) VIS Datenbank https ://www.app. fivb.com/ online abgewickelt. Diese Datenbank kann ab der Saison 2022/23 mit allen gängigen Browsern aufgerufen werden.

• Damit in der Datenbank eine Beziehung zwischen Verein und Spieler hergestellt werden kann, benötigen beide Parteien einen Account (Profil). Dabei ist darauf zu achten, dass für Spieler und Verein nur jeweils ein Profil in der Datenbank aktiv ist.

• Vereinsprofile deutscher Vereine können nur über den DVV erstellt werden, für die Vereine der Bundesliga durch die Spielleitung [\(knospe@volleyball-bundesliga.de\)](mailto:knospe@volleyball-bundesliga.de) (Schritt1).

Die Einstufung in "international" bzw. "no international" ist in VIS an die Zuordnung von Mannschaften (nicht Vereinen) an Spielklassen für die jeweilige Saison gebunden. Die Zuordnung von Mannschaften zu Spielklassen kann nur der DVV für die Bundesliga die VBL vornehmen. Dies betrifft sowohl neu von Vereinen angelegte als auch schon in Vereinsprofilen eingetragene Mannschaften. Ohne diese Zuordnung ist die Einleitung eines Transfervorgangs in die betreffende Mannschaft nicht möglich. Sollte die Zuordnung fehlen oder falsch sein, wenden Sie sich bitte an [transfer@volleyball-verband.de](mailto:transfer@volleyball-verband.de) bzw. für die Bundesliga an die Spielleitung [\(knospe@volleyball-bundesliga.de\)](mailto:knospe@volleyball-bundesliga.de).

• Profile von Spielern, die noch nicht in der Datenbank gelistet sind und deren Federation of Origin nicht Deutschland ist, müssen von der jeweiligen Federation of Origin (dem Heimatverband) erstellt werden (siehe auch Schritt 2).

## 2. ITC-Verfahren

Schritt 1: Erstellung eines Vereinsaccounts/-Profils

Falls ein Verein noch kein Profil in der VIS Datenbank besitzt, bitte an die Spielleitung [\(knospe@volleyball-bundesliga.de\)](mailto:knospe@volleyball-bundesliga.de) eine Nachricht mit folgenden Angaben senden:

- Vereinsname, Vereinsadresse

- Kontaktperson mit Emailadresse und Tel.-Nummer (alle weitere Kommunikation innerhalb des Verfahrens wird über diese Emailadresse abgewickelt)

- Spielklasse inkl. Angabe des Geschlechts --, in die transferiert werden soll (z.B. Landesklasse Frauen, Dritte Liga Männer, 1. Bundesliga Frauen, 1. Bundesliga Männer etc.)

Nachdem das Profil in der Datenbank erstellt wurde, versendet das VIS System die Zugangsdaten (User Name und Passwort – siehe Schritt 3) an die hinterlegte Kontakt Emailadresse. Die VBL selbst hat keinen Zugriff auf diese Zugangsdaten und kann nur das jeweilige erneute Versenden initiieren. Dieses erneute Versenden kann momentan nur über die alte Umgebung VIS2009 erfolgen. Bitte beachten Sie, dass die E-Mail mit den Login-Daten eventuell noch den veralteten Link zu VIS2009 enthält.

#### Schritt 2: Erstellung eines Spieler Profils

Falls der zu transferierende Spieler noch nicht in der FIVB Datenbank gelistet ist, bitten Sie ihn, dass er bei seinem Heimatverband eine Profilerstellung einleitet. Dazu werden folgende Unterlagen benötigt, die an den Heimatverband gesendet werden müssen:

- Ausweiskopie des Spielers als PDF oder jpg Datei als Email Anhang. Auf der Ausweiskopie müssen Ausstellungsdatum und Ablauf der Gültigkeit erkennbar sein.

- Digitales (Pass -)Foto als JPG Datei (Größe mindestens 400 x 400 pxl)
- gültige Emailadresse des Spielers

Nachdem das Profil erstellt wurde, erhält der Spieler - analog zu dem Verfahren bei der Erstellung eines Vereinsprofils - die Zugangsdaten zu seinem Profil per Email. Diesen Zugang benötigt der Spieler zu einem späteren Zeitpunkt, um dem Transfer innerhalb des Systems zustimmen zu können oder seine Profildaten zu aktualisieren.

Schritt 3: Transfer-Prozess (VIS Datenbank)

# FIV3

## Sign in to your account

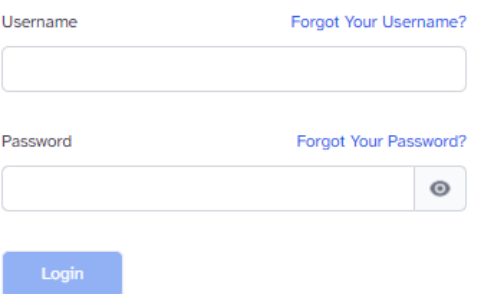

Mit den Login Zugangsdaten auf

<https://www.app.fivb.com/> in das Vereinsprofil einloggen.

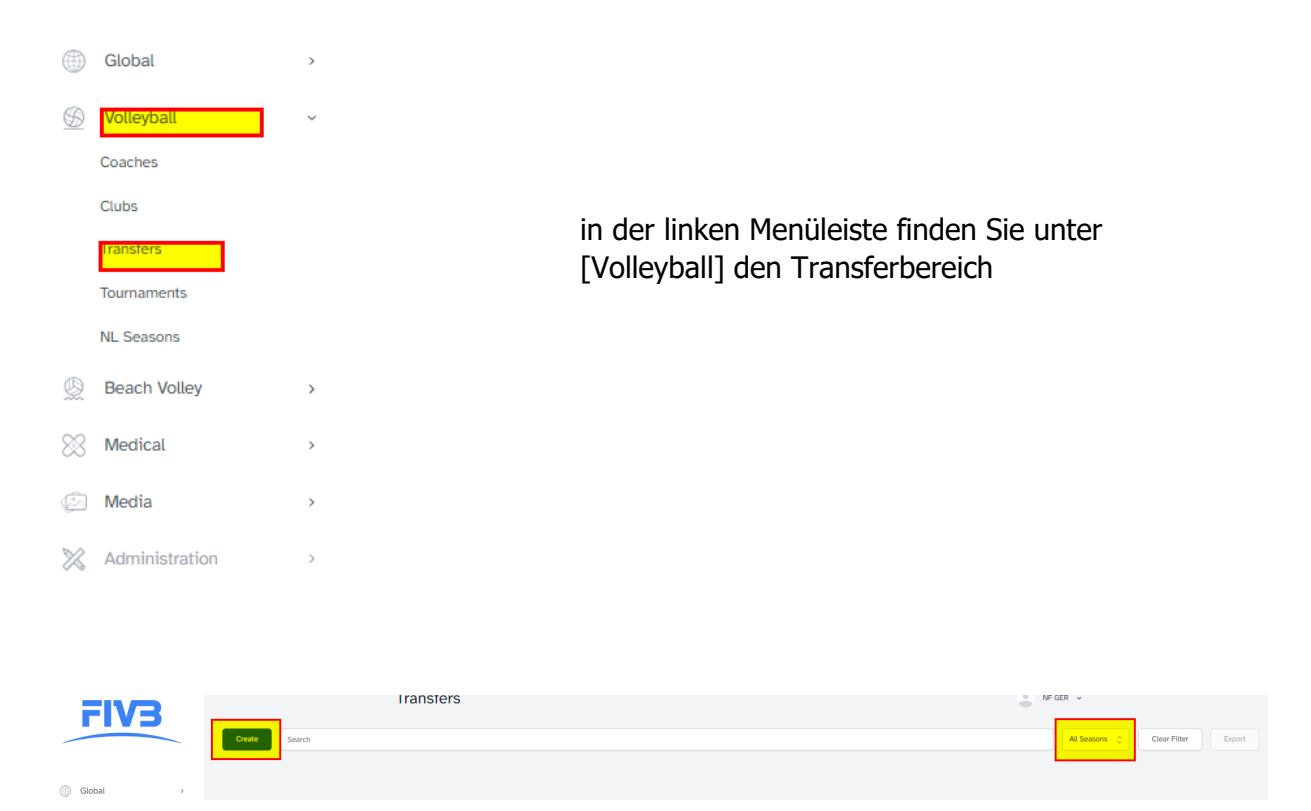

mit [Create] neuen Transfer starten, auf Angabe der aktuellen Saison achten

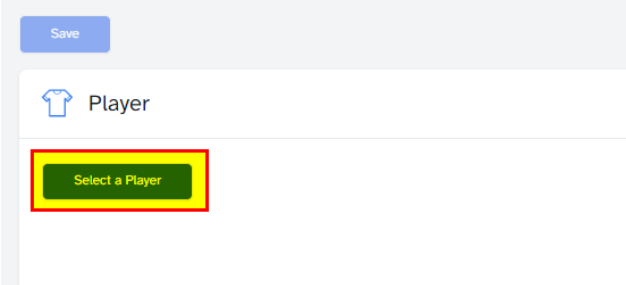

Mit [Select a player] fortfahren.

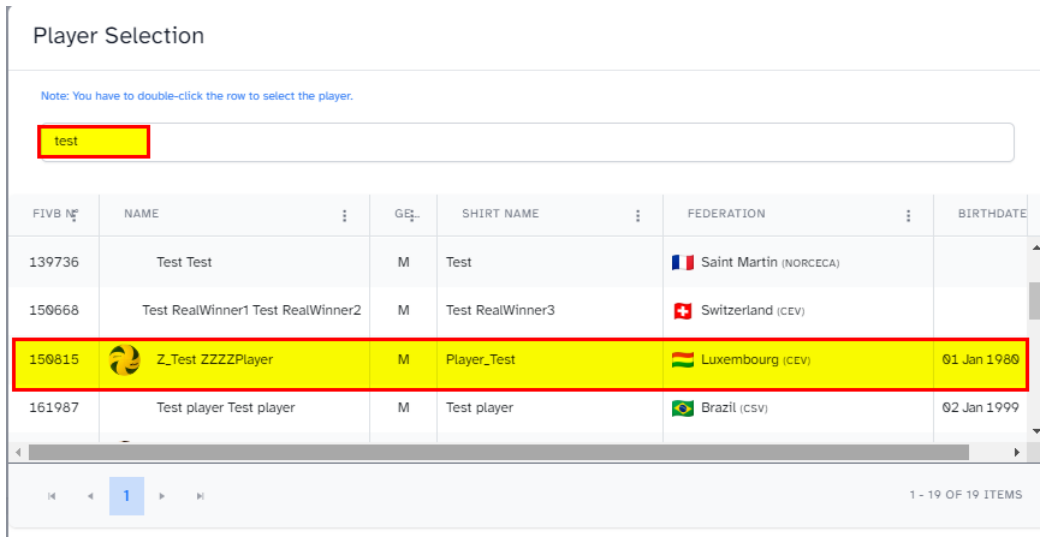

Leider bietet die aktuelle Version nun keine komfortablen Suchfilter mehr an (z.B. Geschlecht, Heimatverband usw.).

Insbesondere bei Namen mit Serifen ist die Suche über die FIVB-Nummer zu empfehlen. Mit [Search] den Vorgang starten.

Mit Doppelklick auf den Spieler fortfahren.

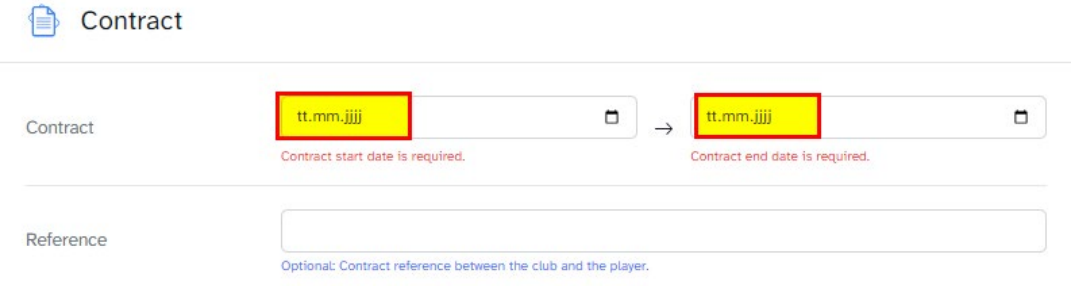

Für die Bundesliga aber auch im Amateurbereich müssen "contract"-Daten eingetragen werden.

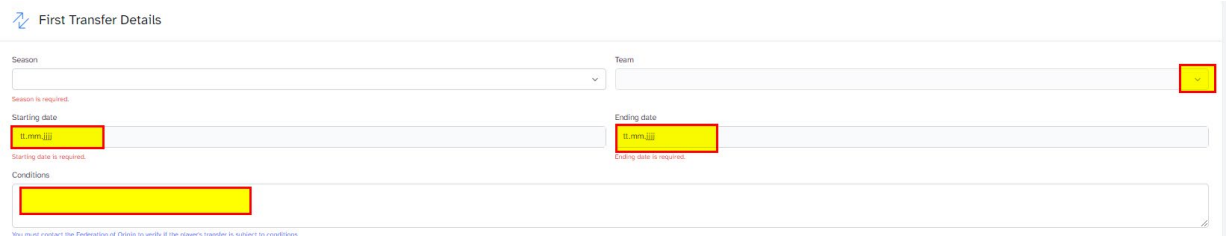

- eine der hinterlegten Mannschaften auswählen

- den gewünschten Transferzeitraum eintragen – gem. FIVB Regulations: 16.10. bis 15.05.JJJJ

Dieser kann gleich zu dem eingetragenen "contract"-Zeitraum gewählt werden (Mehrjahresverträge)

Der Zeitraum darf nicht außerhalb des "contract"-Zeitraums liegen.

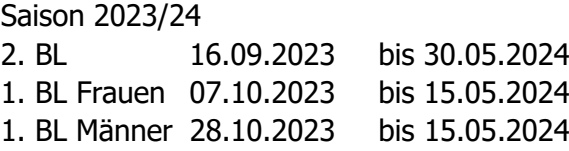

Mit [Save] die Eintragungen abschließen. Das ITC befindet sich nun im Draft-Modus.

Auf der erscheinenden Übersicht (Draft) kann der ITC-Antrag über [Modify] noch verändert werden:

- Contract-Zeitraum

- Transfer-Zeitraum und Mannschaft
- Komplett löschen

Wenn alle Eintragungen überprüft wurden, [Initiate] anklicken

Nachdem der Verein den [Initiate] Button gedrückt hat, erhalten der Verein und der Spieler eine VIS Email mit der Aufforderung, diesem Transfer in ihren jeweiligen Profilen selbst zustimmen (sign) zu müssen.

Sie können aber auch sofort nach [Initiate] wieder in die linke Menüleiste gehen und über [Transfers] sich alle vom Verein angelegten ITC-Anträge zeigen lassen. Mit Doppelklick auf einen Transfer öffnet sich die Abschlussseite. Dort können Sie über [Sign] den Vorgang von Vereinsseite abschließen.

Wichtig: Erst nachdem Verein und Spieler dem Transfer beide explizit zugestimmt haben, erhalten der Heimatverband und der DVV/VBL eine entsprechende VIS Nachricht zu diesem Transfer. Beide Verbände können erst jetzt in der VIS Datenbank dem ITC ebenfalls ihre Zustimmung erteilen.

Nachdem Heimatverband und DVV/VBL dem Transfer zugestimmt haben, müssen CEV (bei europäischen Transfers) oder FIVB (bei interkontinentalen Transfers) dem ITC zustimmen.

Das International Transfer Certificate (ITC) wird anschließend direkt aus dem VIS System als PDF-Dokument an alle beteiligten Parteien per Email versendet.

Die VBL ist eine beteiligte Partei, hat also das ITC auch erhalten. Eine Zusendung des ITC an die VBL ist nicht erforderlich. Die VBL nimmt die Eintragung in der VBL-Spielerlizenz vor – durch den Verein kann jetzt die Lizenz dem Spieler zugewiesen werden.